## Tips for completing the use licence application m

*Radiation act 2005*

## Radiographers

If you are a radiographer who does not have conditions on your AHPRA registration, then there is a streamlined way of completing the form.

- 1. When asked for your occupation, please select 'Medical: Radiographer'.
- 2. In the type of licence sector section, select 'Medical'.
- 3. In the 'Purpose' section, select 'Medical Radiography'.
- 4. In the 'Type of radiation source' section, select 'Medical diagnostic imaging unit' only.
- 5. Please don't forget to tell us your AHPRA Registration Number.

## Nuclear Medicine Technologists

If you are a nuclear medicine technologist who does not have conditions on your AHPRA registration, then the following steps should be used when completing the form.

- 1. When asked for your occupation, please select 'Medical: Nuclear medicine technologist'.
- 2. In the type of licence sector section, select 'Medical'.
- 3. In the 'Purpose' section, select 'Diagnostic nuclear medicine'.
- 4. In the 'Type of radiation source' section, select 'Unsealed radioactive material'.

Steps 2, 3, and 4 above should be repeated four more times. The selection for step 2 remains the same. The selections for steps 3 and 4 will change.

- 5. The following combinations of 'Purpose' and 'Type of radiation source' should be selected:
	- Dose attenuation mapping & correction/organ localisation for PET/SPECT
		- Hybrid SPECT-PET/Computed Tomography Unit
	- Therapeutic nuclear medicine
		- Unsealed radioactive material.
	- Calibration of instrumentation
		- Sealed source.
	- Calibration of instrumentation
		- Unsealed radioactive material.
- 6. Please don't forget to tell us your AHPRA Registration Number.

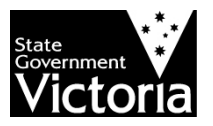

## Radiation Therapist

If you are a radiation therapist who does not have conditions on your AHPRA registration, then the following steps should be used when completing the form.

- 1. When asked for your occupation, please select 'Medical: Radiation Therapist'.
- 2. In the type of licence sector section, select 'Medical'.
- 3. In the 'Purpose' section, select 'Medical Radiotherapy'.
- 4. In the 'Type of radiation source' section, select 'Linear accelerator'.

Steps 2, 3, and 4 above should be repeated five more times. The selection for step 2 remains the same. The selections for steps 3 and 4 will change.

- 5. The following combinations of 'Purpose' and 'Type of radiation source' should be selected:
	- Medical radiotherapy
		- Superficial/orthovoltage radiotherapy unit.
	- Medical radiotherapy
		- Brachytherapy seeds &/or sources.
	- Medical radiotherapy
		- High dose rate brachytherapy unit.
	- Medical radiotherapy planning
		- Medical computed tomography unit (not used for human diagnostic purposes).
	- Medical radiotherapy planning
		- Radiotherapy simulator.
- 6. Please don't forget to tell us your AHPRA Registration Number.

If you would like to receive this publication in an accessible format, please phone 1300 767 469 using the National Relay Service 13 36 77 if required, or email: radiation.safety@health.vic.gov.au

This document is available as a PDF on the internet at:<http://www.health.vic.gov.au/radiation/employees>

Authorised and published by the Victorian Government, 1 Treasury Place, Melbourne.

Date: 22/1/15 DHD/12/2442